## STUDENT SUBMITTAL PROCESS FOR ePORTFOLIO

**After all content is uploaded and published.**

Log into Digication with your **Siena credentials.** 

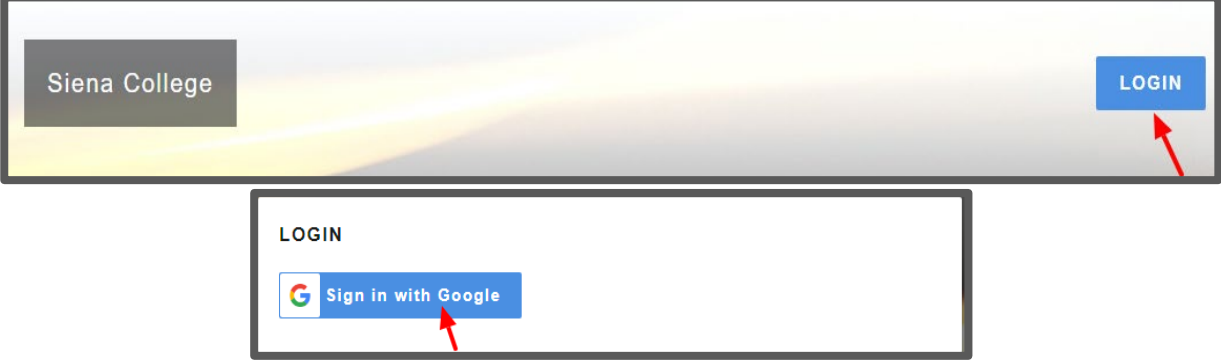

Open the **ePortfolio** that you wish to submit for your course.

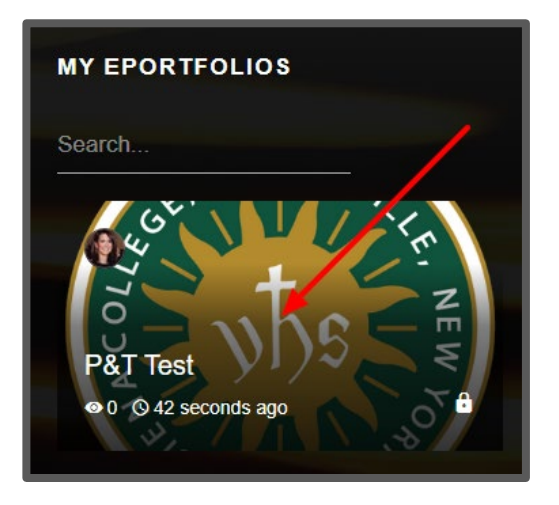

In the upper right hand corner under **the three bar menu** click **Submit to Course.**

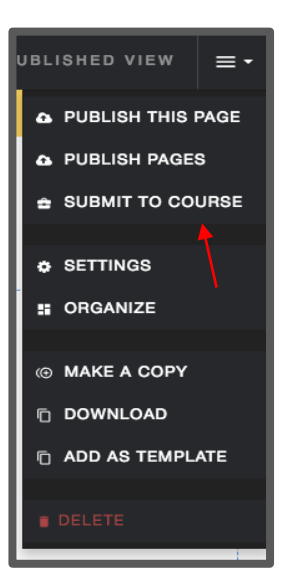

## STUDENT SUBMITTAL PROCESS FOR ePORTFOLIO

Choose the appropriate **Assignment** for which you are submitting your ePortfolio and click the blue **Submit button.**

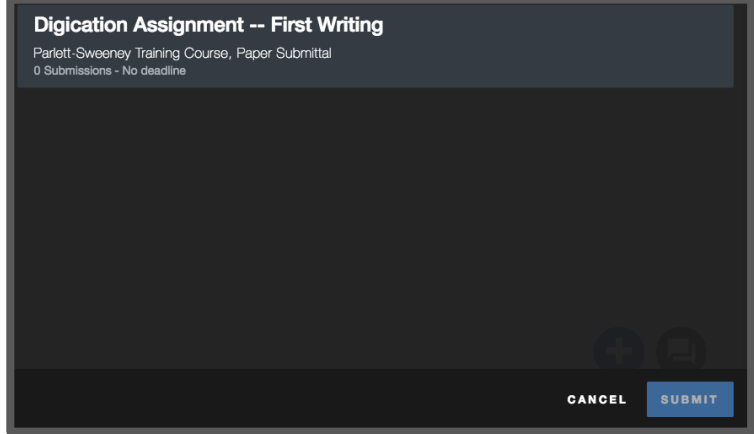

Check the circle next to the pages you wish to submit from your ePortfolio and click on **Publish & Submit.**

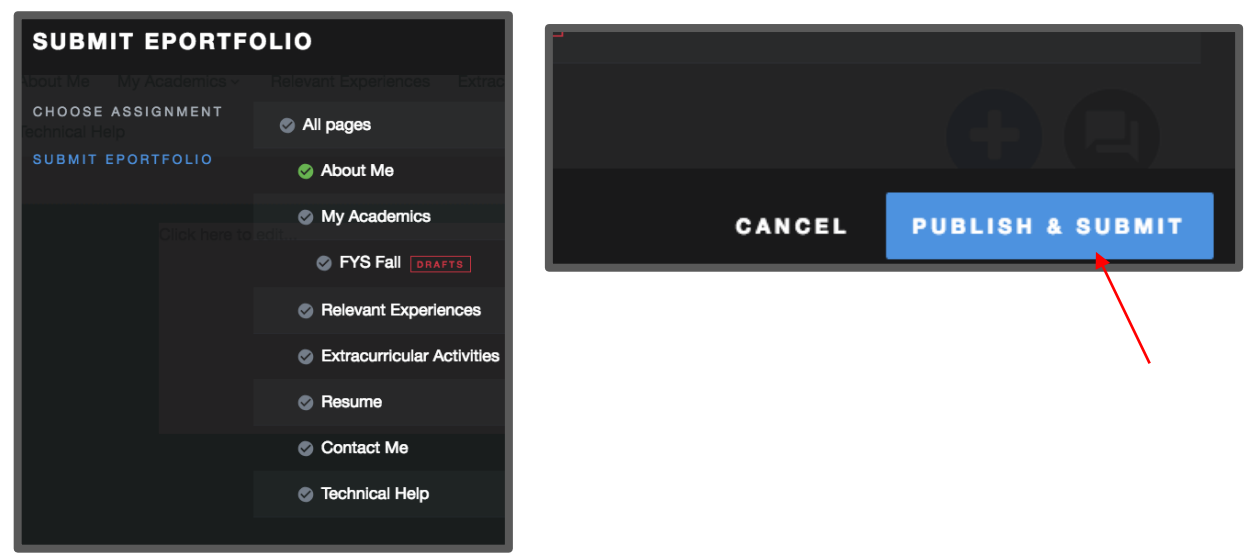

Once submitted you will receive confirmation.

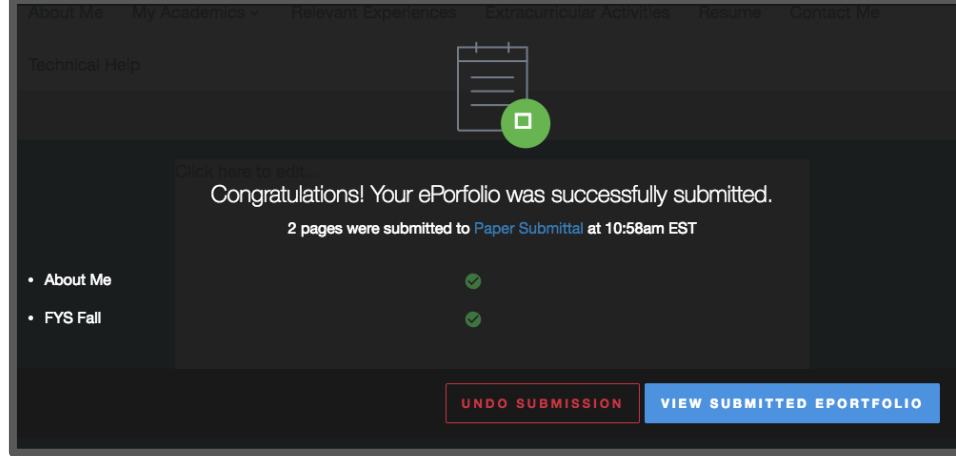

**\*Note**: It is recommended to screenshot or print confirmation of your ePortfolio submittal.

## STUDENT SUBMITTAL PROCESS FOR ePORTFOLIO

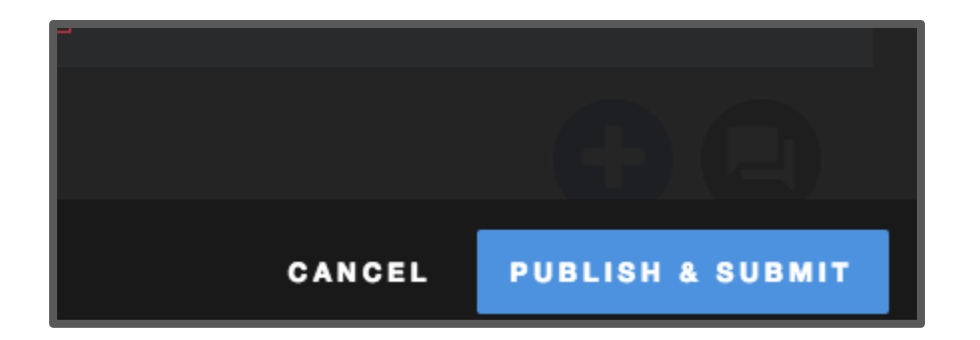

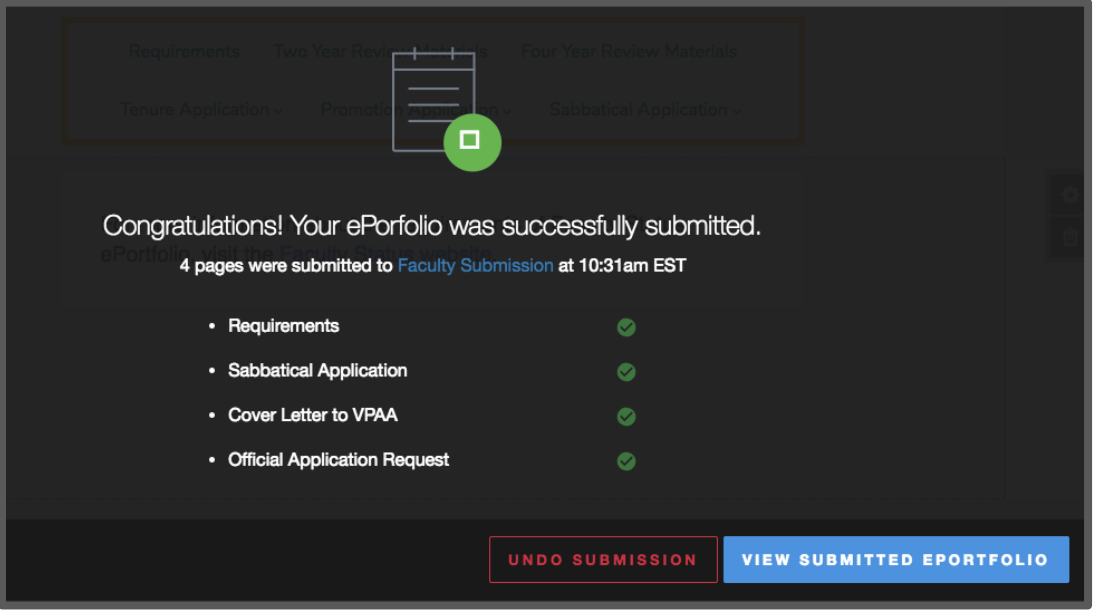

**\*Note**: It is recommended to screenshot or print confirmation of your ePortfolio submittal.